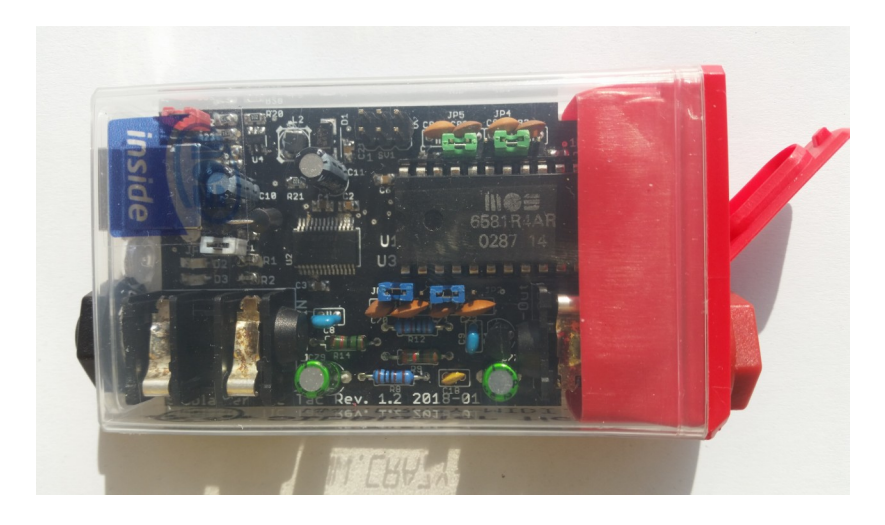

# SIDBLASTER-USB TIC TAC EDITION

## – EIN ECHTER SID CHIP AUF PC ODER MAC

## HANDBUCH

## VON ANDREAS SCHUMM, REV. 1.2

COPYRIGHT© 2022 WWW.[CRAZY](http://www.crazy-midi.de/)-MIDI.DE

## **INDEX**

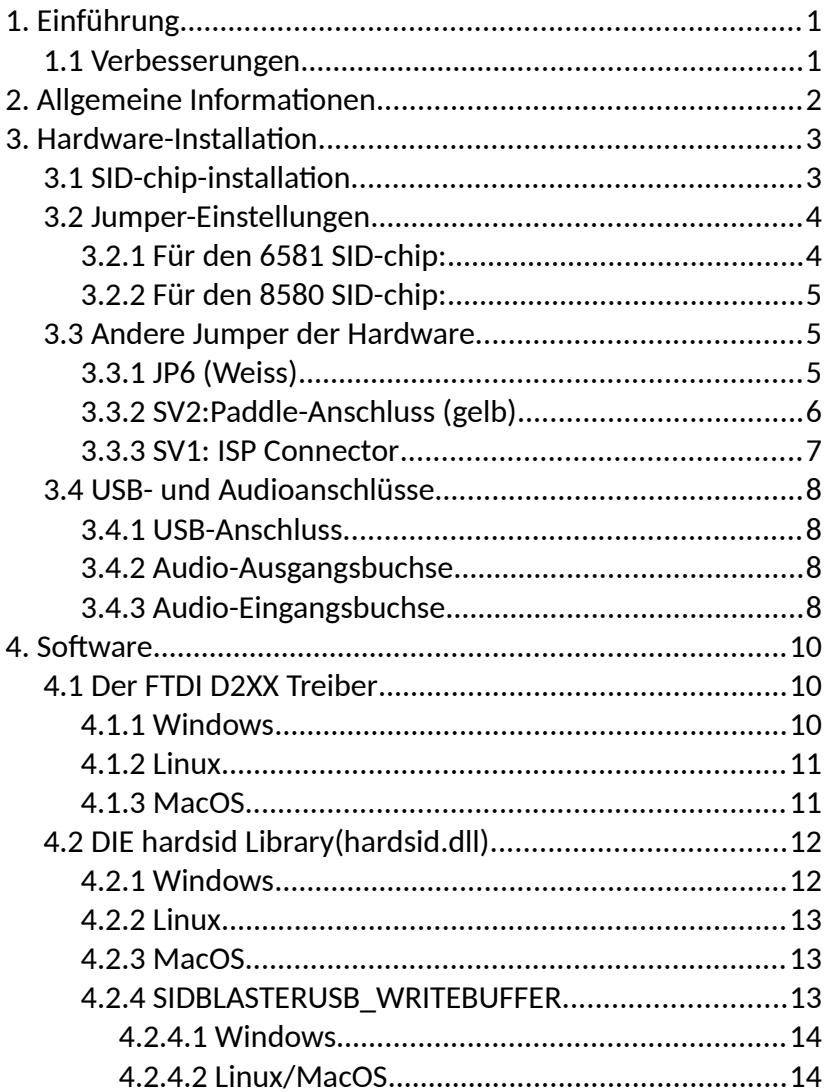

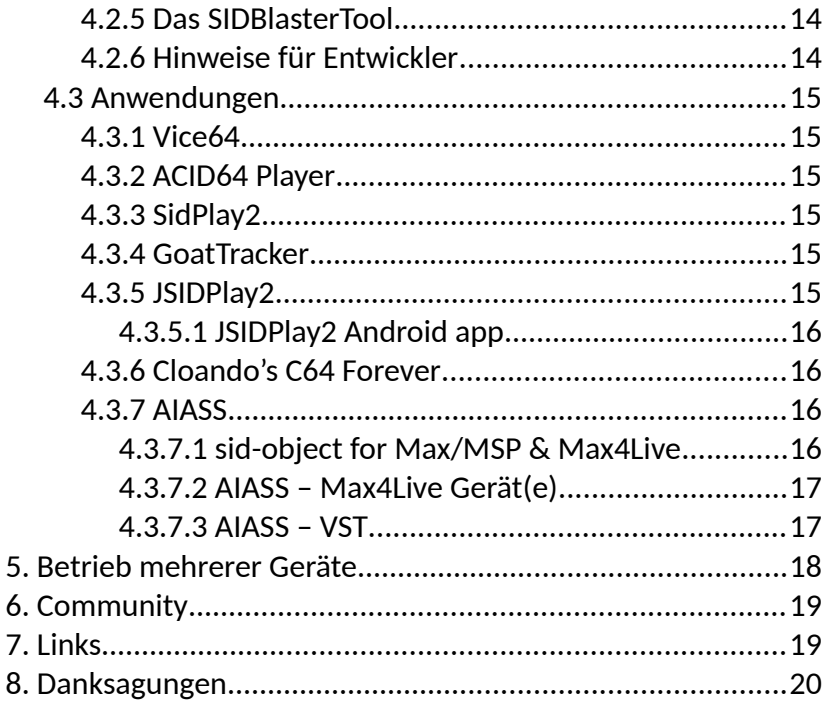

## <span id="page-3-1"></span>1. EINFÜHRUNG

Der SIDBlaster-USB Tic Tac ist eine hochwertige "Open-Source"- Hardware in, die als kleine, an den USB-Port eines PCs oder Macs anschließbare Box die Nutzung eines echten "SID"-Soundchips zur C64-Emulation, Wiedergabe von SID-Tunes und Musikproduktion ermöglicht.

SIDBlaster-USB Tic Tac basiert auf "SIDBlaster-USB", und ist mit diesem zu 100% kompatibel.

## <span id="page-3-0"></span>1.1 VERBESSERUNGEN

- hochwertige Universalstromversorgung 9V oder 12V
- Original C64-Audioverkabelung
- Optionale Anschlussmöglichkeit für zwei Paddles
- Umschaltbare Filterkondensatoren
- Umschaltbare Kondensatoren für Paddle
- Passgenaue Platine zum Einbau in eine Tic Tac Schachtel
- Audio-Eingang
- Professionelle 6,3mm Mono-Audio-Klinkenbuchsen
- Gemütliche blaue Power-LED
- (Rev.1.2:) rote TX/RX-LED
- (Rev. 1.2 weißer Jumper zum Verbinden von GND und Shield (experimentell)
- vorbereitet für Lesezugriff (Firmware 1.1)

## <span id="page-4-0"></span>2. ALLGEMEINE INFORMATIONEN

- Plug and Play ist nicht möglich, der SIDBlaster muss vor der Verwendung in einer Anwendung an den Computer angeschlossen werden. Trennen Sie den SIDBlaster auch nicht vom Computer, bevor Sie die Anwendung beendet haben.
- Wenn Sie den SIDBlaster nicht benutzen, ist es empfehlenswert, die USB-Verbindung zu trennen, da dies die Lebensdauer des SID-Chips verlängert.
- Da ein SID-Chip Wärme erzeugt, verwenden Sie wenn möglich einen Kühlkörper auf dem Chip und sorgen Sie für ausreichende Belüftung (lassen Sie die Klappe der Tic Tac-Box offen).

## <span id="page-5-1"></span>3. HARDWARE-INSTALLATION

## <span id="page-5-0"></span>3.1 SID-CHIP-INSTALLATION

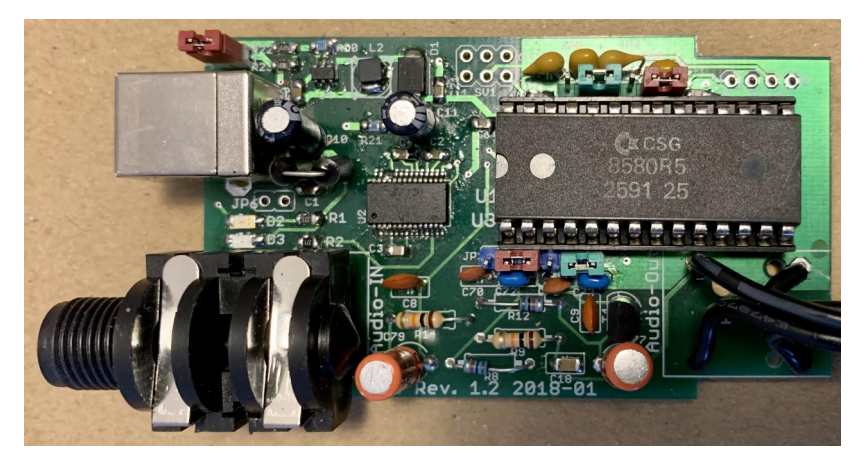

*Ein SIDBlaster-USB mit korrekt installiertem 8580*

**Warnung!** Überprüfen Sie die Spannungseinstellungen an der SIDBlaster-Hardware. Wenn Sie sie falsch einstellen, z.B. wenn Sie 12V in einen 8580 SID-Chip schicken, der mit 9V läuft, werden Sie den Chip zerstören. Wenn Sie ein Multimeter haben, **prüfen Sie die Spannung an der SID-Chip-Buchse**, um sicherzugehen.

Verwenden Sie immer ein Antistatik-Armband, um den SID-Chip und andere elektrische Komponenten nicht zu beschädigen, wenn Sie ihn in den SIDBlaster einbauen.

**Um einen SID-Chip zu entfernen**, verwenden Sie z.B. einen Schraubendreher, hebeln Sie den Chip abwechselnd heraus. Achten Sie darauf, die Platine oder die Bauteile nicht zu beschädigen.

**Vor dem Einsetzen eines SID-Chip**s biegen Sie die Pins mit einer Zange gerade, drücken Sie vorsichtig und überprüfen Sie, dass keiner der Pins umknickt.

## <span id="page-6-1"></span>3.2 JUMPER-EINSTELLUNGEN

## 3.2.1 FÜR DEN 6581 SID-CHIP:

- <span id="page-6-0"></span>• JP1: muss offen sein (12V).
- JP2-JP5: Setzen Sie alle Jumper auf die linke Seite (Stifte 1- 2).

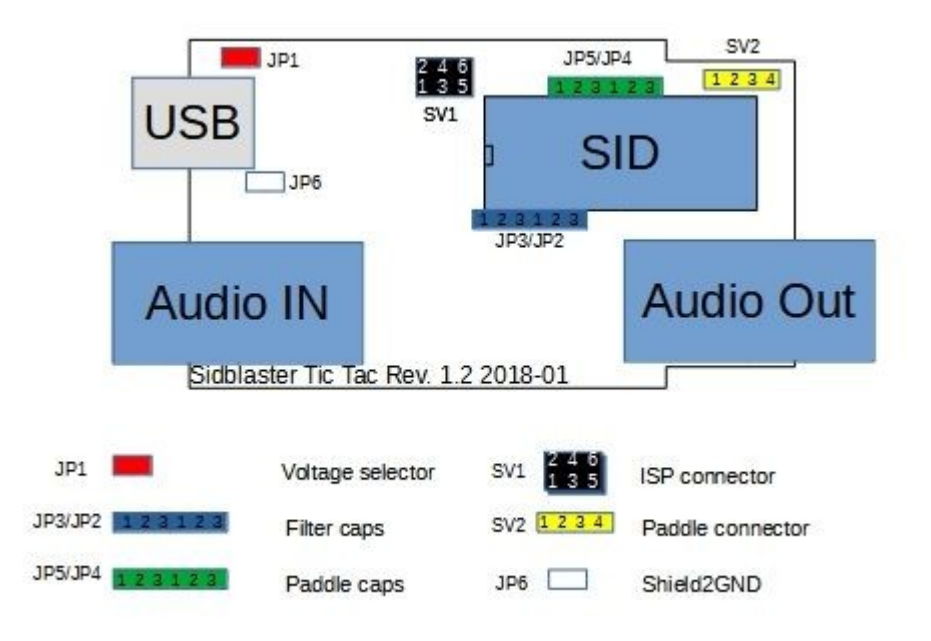

#### 3.2.2 FÜR DEN 8580 SID-CHIP:

- <span id="page-7-2"></span>• JP1: muss geschlossen sein (9V).
- JP2-JP5: Setzen Sie alle Jumper auf die rechte Seite (Stifte 2-3).

## <span id="page-7-0"></span>3.3 ANDERE JUMPER DER HARDWARE

## <span id="page-7-1"></span>3.3.1 JP6 (WEISS)

Ab Rev. 1.2 und höher. Experimentell, verbindet die USB-Abschirmung mit Masse; Sie können es benutzen, um Störgeräuschen entgegenzuwirken.

## <span id="page-8-0"></span>3.3.2 SV2:PADDLE-ANSCHLUSS (GELB)

Hier haben Sie Zugriff auf die beiden A/D-Wandler des SID-Chips. Sie können z.B. 2 Drehpotentiometer als Paddles anschließen. Dies ist vor allem für Programmierer interessant. Sie können die Funktion auch mit dem SID-Objekt für Max/MSP verwenden.

 $1 + 5V$ 2 POTX 3 POTY 4 GND

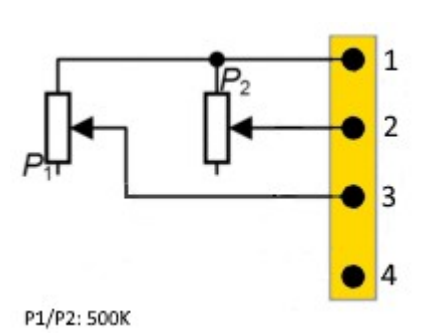

#### <span id="page-9-0"></span>3.3.3 SV1: ISP CONNECTOR

 Verwenden Sie einen Picit 3 Programmer, um den Flash-Speicher des Mikrocontrollers zu programmieren. Als Software wird MPLAB IPE verwendet.

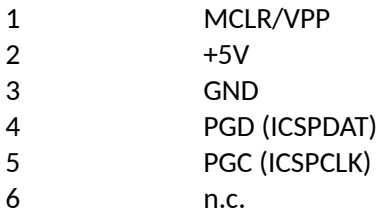

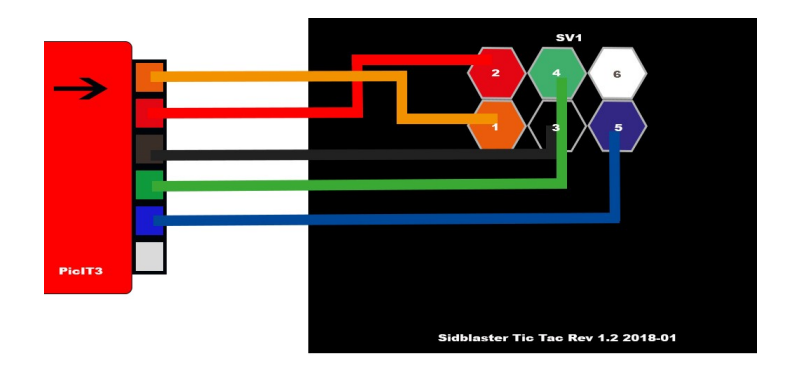

## <span id="page-10-3"></span>3.4 USB- UND AUDIOANSCHLÜSSE

### <span id="page-10-2"></span>3.4.1 USB-ANSCHLUSS

Schließen Sie die SIDBlaster-Hardware mit einem USB-Kabel vom Typ A-B von guter Qualität an einen USB-Port an. Die Hardware kann auch mit einem USB-Hub guter Qualität funktionieren.

## <span id="page-10-1"></span>3.4.2 AUDIO-AUSGANGSBUCHSE

Der Audioausgang ist als professionelle 6,3mm-Klinkenbuchse ausgeführt. Verbinden Sie den Audio-Ausgang des SIDBlaster mit Ihrem Mischpult oder Audio-Interface mit einem unsymmetrischen (Mono) Kabel.

## <span id="page-10-0"></span>3.4.3 AUDIO-EINGANGSBUCHSE

Die zweite Audiobuchse am SIDBlaster ist ein Audioeingang und ist ebenfalls ein unsymmetrischer Anschluss. Wenn Sie sich nicht sicher sind, welcher Anschluss welcher ist, sind die Anschlüsse auf der Platine markiert. Seien Sie vorsichtig, was Sie an den Eingang des SID-Chips anschließen. Diese Chips sind alt und sehr empfindlich gegenüber Spannungsspitzen und zu hohen Spannungen.

## <span id="page-12-1"></span>4. SOFTWARE

## <span id="page-12-0"></span>4.1 DER FTDI D2XX TREIBER

### <span id="page-12-2"></span>4.1.1 WINDOWS

Der SIDBlaster muss einen digitalen "Handshake" durchführen, wenn er zum ersten Mal über USB angeschlossen wird. Dies erfordert eine Internetverbindung. Der Handshake funktioniert nicht, wenn Ihre Internetverbindung in Windows auf "Getaktete Verbindung" eingestellt ist. Um dieses Problem zu lösen, deaktivieren Sie vorübergehend die "Getaktete Verbindung", warten Sie einen Moment, bis der SIDBlaster den Handshake durchführt, und aktivieren Sie die "Getaktete Verbindung" anschließend wieder.

Die neuesten Windows-Versionen stellen den FTDI-Treiber über die Update-Funktion zur Verfügung. Prüfen Sie also: Einstellungen / Updates / Optionale Updates.

Der SIDBlaster wird von Windows als "USB Serial Converter" erkannt. Er kann (im Gerätemanager) als COMx Gerät mit Ports erkannt werden. Edit: Ihr SIDBlaster muss in diesem Fall mit dem FTDI prog Tool und dem Template aus dem SIDBlaster Projekt korrekt geflasht werden. Die aktuelle hardsid.dll akzeptiert keine falsch geflashten SIDBlaster.

Bei älteren Windows-Versionen kann die Installation eines Treibers von FTDI notwendig sein, erhältlich bei: [http://www.ftdichip.com/Drivers/D2XX.htm.](http://www.ftdichip.com/Drivers/D2XX.htm)

## <span id="page-13-1"></span>4.1.2 LINITY

Downloaden Sie den D2XX Treiber von: <https://ftdichip.com/drivers/d2xx-drivers/>

Bitte installieren Sie FTDI Treiber so, wie es im Kapitel 2 "Installing the D2XX driver" hier erklärt wird:

[https://www.ftdichip.com/Support/Documents/AppNotes/AN\\_220\\_](https://www.ftdichip.com/Support/Documents/AppNotes/AN_220_FTDI_Drivers_Installation_Guide_for_Linux.pdf) FTDI Drivers Installation Guide for Linux.pdf

Wenn das Gerät immer noch nicht verwendet werden kann, installieren Sie bitte die in Kapitel '1.1 Overview' beschriebene Abhilfe:

```
$ sudo vi /etc/udev/rules.d/91-
sidblaster.rules
```

```
ACTION=="add", ATTRS{idVendor}=="0403", 
ATTRS{idProduct}=="6001", MODE="0666", 
RUN+="/bin/sh -c 'rmmod ftdi_sio && rmmod 
usbserial'"
```

```
$ sudo udevadm control --reload-rules && 
udevadm trigger
```
#### <span id="page-13-0"></span>4.1.3 MACOS

Hinweis: Es kann notwendig sein, die Sicherheitsüberwachung in MacOS auszuschalten oder alle Entwickler zu autorisieren.

sudo spctl –master-disable

```
Könnte auch funktionieren: 
sudo xattr -rd com.apple.quarantine / Your 
software path.app
```
Downloaden und installieren Sie den D2XX Treiber von: <https://ftdichip.com/drivers/d2xx-drivers/>

Folgen Sie den Instruktionen von: [https://ftdichip.com/wp](https://ftdichip.com/wp-content/uploads/2020/08/AN_134_FTDI_Drivers_Installation_Guide_for_MAC_OSX-1.pdf)[content/uploads/2020/08/AN\\_134\\_FTDI\\_Drivers\\_Installation\\_Guide](https://ftdichip.com/wp-content/uploads/2020/08/AN_134_FTDI_Drivers_Installation_Guide_for_MAC_OSX-1.pdf) for\_MAC\_OSX-1.pdf

Downloaden und installieren Sie D2XXHelper von derselben Website.

## <span id="page-14-1"></span>4.2 DIE HARDSID LIBRARY(HARDSID.DLL)

Ist sozusagen der "Treiber" des SIDBlasters. Unter Windows besteht er aus einer umprogrammierten DLL des Hardsid, so dass Software, die für den Hardsid programmiert wurde, mit dem SIDBlaster kompatibel ist. Später wurde die DLL auch auf Linux und Macos portiert. Die DLL wird von Stein Pedersen erstellt und gepflegt. Die Linux/Mac Portierung wurde von Ken Händel erstellt.

#### 4.2.1 WINDOWS

<span id="page-14-0"></span>• Download from: https://github.com/gh0stless/SIDBlaster-USB-Tic-Tac-Edition/tree/master/hardsid\_library

- Kopieren Sie die richtige hardsid.dll in das Programmverzeichnis des Programms, mit dem Sie sie verwenden wollen.
- Die 64-Bit-Version wird von der 64-Bit-Version von Vice sowie von den 64-Bit-Versionen von AIASS benötigt.

### 4.2.2 LINUX

- <span id="page-15-2"></span>• Downloaden Sie von: https://github.com/gh0stless/SIDBlaster-USB-Tic-Tac-Edition/tree/master/hardsid\_library
- Kopieren Sie libhardsid.so in /usr/local/lib/
- Wenden Sie chmod 0755 bei libhardsid.so an
- Kopieren Sie hardsid.hpp to /usr/local/include/

### 4.2.3 MACOS

- <span id="page-15-1"></span>• Downloaden Sie von: https://github.com/gh0stless/SIDBlaster-USB-Tic-Tac-Edition/tree/master/hardsid\_library
- Kopieren Sie libhardsid.dylib in /usr/local/lib/
- <span id="page-15-0"></span>• Kopieren Sie hardsid.hpp nach /usr/local/include/

## 4.2.4 SIDBLASTERUSB\_WRITEBUFFER

Abhängig von Ihrem System können Musikstücke mit hohen Datenraten (Multispeed-Tunes oder Digitunes) langsamer abgespielt werden, wenn die Latenzzeit des USB-Treibers zu hoch ist. Dies kann behoben werden, indem die Größe des Schreibpuffers des Treibers

auf einen größeren Wert gesetzt wird, zum Beispiel. Auf schnellen Rechnern funktioniert das sogar bis auf 0.

```
4.2.4.1 WINDOWS
set SIDBLASTERUSB_WRITEBUFFER_SIZE=8
4.2.4.2 LINUX/MACOS
export SIDBLASTERUSB_WRITEBUFFER_SIZE=8
```
#### <span id="page-16-3"></span>4.2.5 DAS SIDBLASTERTOOL

Mit dem SIDBlasterTool können Sie überprüfen, ob die Kommunikation zwischen Bibliothek und Gerät funktioniert.

Sie können auch den SID-Typ einstellen und die Seriennummer ändern. Der Typ wird als Teil der Gerätebeschreibung gespeichert und von Anwendungen wie JSIDPlay ausgewertet.

#### <span id="page-16-2"></span>4.2.6 HINWEISE FÜR ENTWICKLER

Für Entwickler, die Anwendungen unter Verwendung der hardsid-Bibliothek schreiben wollen, verweise ich auf hardsid.hpp. Weitere Tipps finden Sie im AIASS-VST Repository im Ordner doc. Vergessen Sie nicht, die destructor-Methode beim Beenden unter MacOS und Linux manuell aufzurufen.

Eine ausführliche Anleitung zur Erstellung der hardsid-Bibliothek finden Sie hier (dank Ken Handel): https://haendel.ddns.net/~ken/sidblaster.html

## <span id="page-17-5"></span>4.3 ANWENDUNGEN

## <span id="page-17-4"></span>4.3.1 VICE64

Der berühmte C64-Emulator unterstützt bis zu 3 SIDBlaster. Im einfachsten Fall haben Sie nun einen C64 mit Originalsound. Sie können den SIDBlaster aber auch mit Vice64 als MIDI-Expander verwenden, indem Sie die MIDI-Emulation aktivieren und ein Synthesizer-Programm wie Station64 laden. Nur für Windows.

## <span id="page-17-3"></span>4.3.2 ACID64 PLAYER

Beste SIDBlaster-Unterstützung. Wenn Sie mehrere Geräte besitzen, können Sie sogar Stereo- und 3SID-Musik abspielen. Nur Windows. Keine SIDBlaster-Unterstützung ab Version 4.

#### <span id="page-17-2"></span>4.3.3 SIDPLAY2

Guter SID-Player, durch Wiedergabelisten auch als Jukebox geeignet. Nur für Windows.

## <span id="page-17-1"></span>4.3.4 GOATTRACKER

Tracker. Unterstützt einen oder zwei SIDBlaster. Nur für Windows.

#### <span id="page-17-0"></span>4.3.5 JSIDPLAY2

JSIDPlay2 ist ein fantastischer C64 Content Media Player. In der aktuellen Version bietet es die beste SIDBlaster-Unterstützung. Er ist vielleicht nicht ganz so handlich wie ACID64, aber wenn man sich einmal damit vertraut gemacht hat, ist es ein sehr leistungsfähiges

und umfassendes Programm. Erhältlich für Windows, MacOS und Linux.

JSIDPlay2 unterstützt den SIDBlaster von Haus aus, lediglich Java ist erforderlich. Es ist somit nicht notwendig, D2XX-Treiber oder die hardsid-Bibliothek zu installieren.

#### <span id="page-18-2"></span>*4.3.5.1 JSIDPLAY2 ANDROID APP*

Verwandeln Sie mit dieser App ihr Mobiltelefon in einen mobilen SIDPlayer. Verbinden Sie Ihren SIDBlaster mit Ihrem Mobiltelefon. Sie benötigen einen OTG-USB-Adapter und wahrscheinlich einen Mono-Stereo-Adapter für die Kopfhörer.

## <span id="page-18-1"></span>4.3.6 CLOANDO'S C64 FOREVER

Ebenfalls kompatibel. Kopieren Sie einfach die hardsid.dll in den Ordner von Vice. Dann geben Sie "-sidenginemodel hardsid" in der Option "custom parameters" ein. C64 Forever ist nur für Windows verfügbar.

## <span id="page-18-3"></span>4.3.7 AIASS

AIASS Is A SID Synthesizer

## <span id="page-18-0"></span>*4.3.7.1 SID-OBJECT FOR MAX/MSP & MAX4LIVE*

Ist ein Max/MSP C-external für den SIDBlaster-USB.

#### <span id="page-19-1"></span>*4.3.7.2 AIASS – MAX4LIVE GERÄT(E)*

Der AIASS for MAX4LIVE ist ein Set von max4live Geräten, um einen oder mehrere SIDBlaster-USB als Synthesizer-Anwendung zu steuern. Dies macht es möglich, Musik mit einem originalen SID-Chip MOS 6581 oder MOS 8580 aus dem Commodore 64, in einer modernen DAW zu produzieren.

#### <span id="page-19-0"></span>*4.3.7.3 AIASS – VST*

AIASS als VST (auf allen Systemen)

## <span id="page-20-0"></span>5. BETRIEB MEHRERER GERÄTE.

Sie können mehrere SIDBlaster-USB gleichzeitig verwenden.

Dies wird von ACID Player, JSIDPlay2, Vice, Goattracker und AIASS unterstützt.

Der Vorteil liegt in der Wiedergabe von Stereo- oder 3Sid-Tunes, Fake-Stereo, automatischer Auswahl des richtigen SID-Typs mit JSIPlay2 (Typ mit dem SIDBlastertool einstellen), oder mehrerer Instrumente mit AIASS (noch nicht beim VST).

## <span id="page-21-1"></span>6. COMMUNITY

Treffen Sie uns auf Facebook in unserer Facebook-Gruppe für Diskussionen und Neuigkeiten. ("SIDBlaster-USB" auf Facebook)

## <span id="page-21-0"></span>7. LINKS

- •<http://crazy-midi.de/>
- <https://github.com/gh0stless/SIDBlaster-USB-Tic-Tac-Edition>
- <https://github.com/gh0stless/SIDBlasterTool>
- <https://github.com/gh0stless/sid-object>
- <https://github.com/gh0stless/AIASS-for-MAX4LIVE>
- <https://github.com/gh0stless/AIASS-Mono-VST>
- [https://github.com/Galfodo/SIDBlasterUSB\\_HardSID-emulation-driver](https://github.com/Galfodo/SIDBlasterUSB_HardSID-emulation-driver)
- •<https://vice-emu.sourceforge.io/>
- • [https://www.acid64.com](https://www.acid64.com/)
- •<http://www.gsldata.se/c64/spw/> (SIDPlay2)
- •<https://haendel.ddns.net/~ken/>(JSIDPlay2)
- <https://sourceforge.net/projects/goattracker2/>
- <https://www.facebook.com/groups/2305052182957954/>

## <span id="page-22-0"></span>8. DANKSAGUNGEN

- Davey (The Phantom) für die Erstellung des ursprünglichen SIDBlasters.
- Stein Pedersen für die Unterstützung und die sidblaster.dll.
- Wilfred Bos für seinen ACID Player und Tipps und Hilfe.
- Ken Händel für sein JSIDPlay2 und seine Arbeit an der Bibliothek
- Karl-Werner Riedel für seine Hilfe bei der Entwicklung der Tic Tac Hardware.
- Magnus Hansson für das Schreiben einiger Originalteile dieses Handbuchs.
- Yvonne Hölzel für Revision und Übersetzungen.
- Borjana Konstantinowa für ihre Geduld mit mir.

Coswig, Sachsen 22/06/01